## General End User Guide **8.3.20 External Results → NAPLAN Analysis**

## Trackone

The Learning Analytics Suite Components **April 2020 April 2020** 

This document will assist you in navigating through the Learning Analytics Suite as both an Administrator, and as a set user type with fewer permissions enabled in their setup, ie. Staff or Student. Please carefully review all instructions set out in the Help Documentation made available.

If you require further expansion or assistance at any point in the document, please do not hesitate to contact TrackOne Studio Support through the Help Desk by sending an email to [helpdesk@trackonestudio.com.](mailto:helpdesk@trackonestudio.com)

Result Monitoring

## External Results **NAPLAN Analysis** allows for further analysis of the school's NAPLAN results. Assessment Results Assessment Analysis **Demonstration School Learning Analytics** ▶ NAPLAN Analysis **1** Result Monitoring But State Comparison **Analytics** NAPLAN Result Monitoring **2 4**Go to Administration Assessment: NAPLAN Year 9 V Year:  $2019$ **ME** n<br>The Home  $\gamma$  or more  $\alpha$ Student Results Find students who have a band disparity of  $\boxed{3}$ **3** Class Results Additional Filter Options Class Tools No filters selected Given Names | Family Name | Sex | **India II** Data Entry iar & Pund S318778 Bella Ashworth Subject Results **S421861** Kai Barber **M** S422743 Adam Blair M Cohort Results S323547 Elliott Bowers  $\overline{M}$ \$131832 Bussell  $\overline{\mathbf{M}}$ **Caliv Star Pastoral Care** S125938 Theodore Dawson  $M$ S355578 Charlotte in External Results **S626267** Jacob Fetterly **M**  $\overline{a}$  $\overline{a}$ Assessment Results S118331 Skye Flavel <u>S816392</u> Madison Gully  $\mathbf{r}$ Assessment Analysi \$319952 Charles Haluz  $\overline{M}$ NAPLAN Analysis  $40$ S677533 Oscar  $M$ Higgins OP Analysis S789218 Cameron  $\overline{\mathbf{M}}$ **IN** Predictive Analysis S675553 Sofia Kuefler  $F$ ø S253567 Aaron  $\boxed{\equiv}$  Reports Langrish S711474 Hugo Maher  $M$  $\blacktriangleright$  Awards S548711 Esme Mograth  $\mathsf{Q}$ 3387272 Luke Meyer  $\mathbf{M}^{\top}$ S811797 Mohammed Paton M  $\overline{\mathbf{R}}$ Academic Mentoring  $M$ S883328 Arthur Robert  $12$

- 1. The blue menu bar enables the user to move between the areas within **NAPLAN Analysis**. The pages will refresh as the user moves between tabs (meaning the assessment item will not stay the same). The first tab looks at **Result Monitoring**, which indicates students with disparity between their NAPLAN band results.
- 2. Select the assessment and result year. For instance, NAPLAN Year  $9 \rightarrow 2019$ .
- 3. Select the number of points by which to measure band disparity.

In this example, the user is looking at the Year 9s who sat NAPLAN in 2019. The application is returning those students whose results differ by 3 or more bands.

4. These results may be exported out into Excel.

## State Comparison

The second tab on the green menu bar is **State Comparison**, which indicates the school's position relative to the state and national averages.

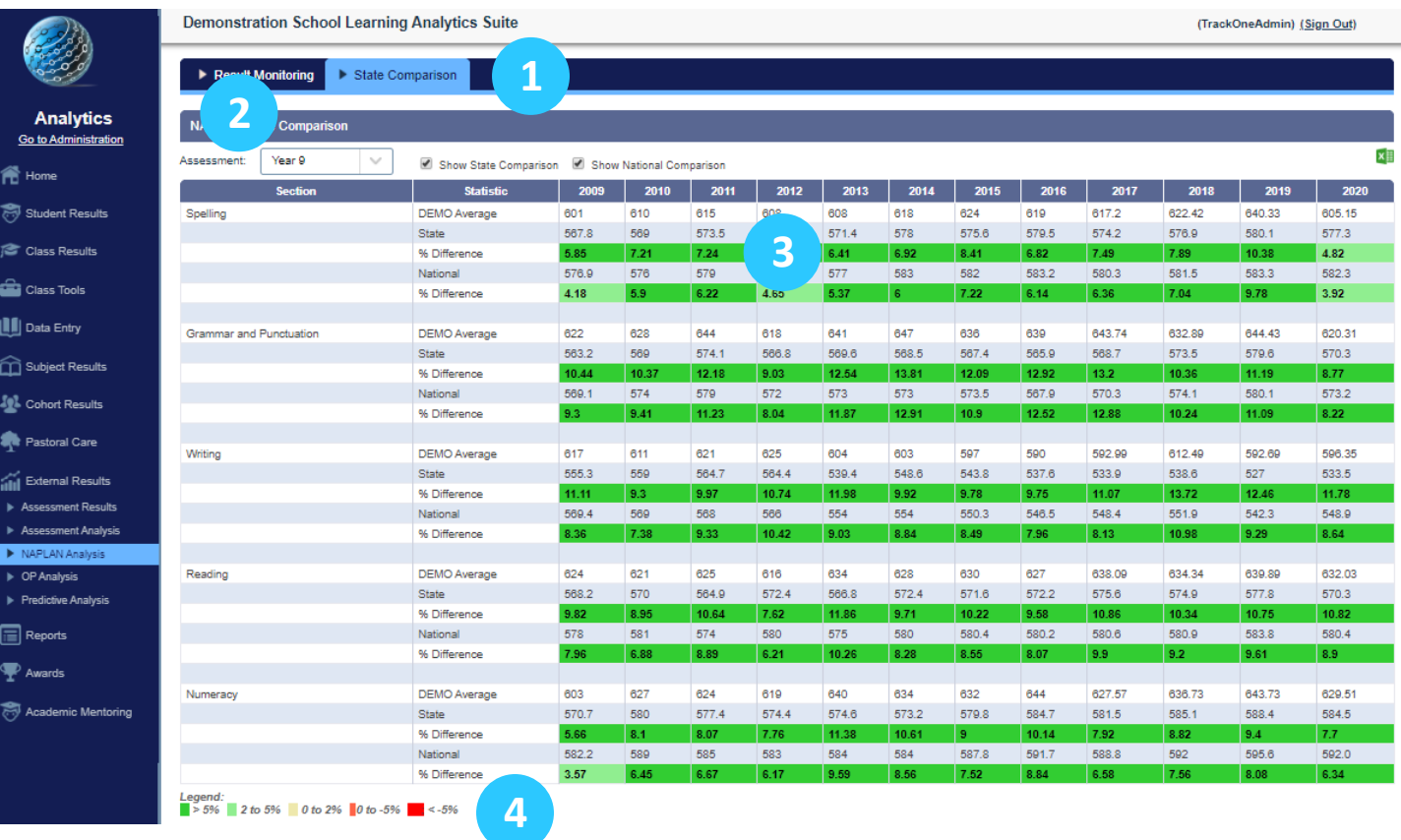

- 1. Use the blue horizontal menu bar to move to **State Comparison**.
- 2. Select the assessment item (e.g. NAPLAN Year 9).
- 3. For each section (Spelling, Grammar, Writing, Reading and Numeracy), the school's results are measured against the state and national average.
- 4. The heat map legend is displayed in the bottom left hand corner, whereby:
	- o A percentage difference of >5% is shown in bright green;
	- o A percentage difference of 2 to 5% is shown in light green;
	- o A percentage difference of 0 to 2% is shown in fawn;
	- o A percentage of difference of 0 to -5% is shown in orange; and
	- o A percentage difference of <-5% is shown in red.